## Amazon AWS Quick Start Guide

Haivision Gateway 3.7.5 on Amazon AWS

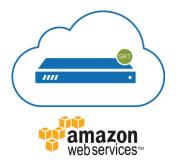

This quick start guide describes how to create and configure a virtual Media Gateway/SRT Gateway server on Amazon Web Service (AWS). For detailed configuration and operation information, please refer to the User's Guide.

## About Amazon AWS

Amazon AWS is a collection of remote computing services that make up a cloud computing platform for building, deploying and managing applications and services through a network of datacenters across several geographical regions. Amazon AWS allows you to deploy and manage your Haivision Media Gateway/SRT Gateway instances in this global network. For more information, please visit:

#### https://aws.amazon.com

## About Media Gateway/SRT Gateway

The Haivision Media Gateway/SRT Gateway serves as a bridge between video infrastructures, and is used to distribute live video to multiple sites, or to aggregate live video from multiple remote locations. Powered by Haivision's SRT (Secure Reliable Transport) technology, the Haivision Media Gateway/SRT Gateway is ideal for transporting high-quality, secure live video across public and private networks.

## **Before You Start**

You must have an active Amazon AWS account to sign in to the AWS management portal. For evaluation purposes you can subscribe to AWS for a 12-month trial period. For more information, please visit: https://aws.amazon.com

With Amazon AWS, you can choose from different licensing options for Media Gateway/SRT Gateway. You may "bring your own license" (BYOL) or "pay as you go" (PAYG), which is already licensed for your use. For BYOL, please contact your Haivision representative to discuss your options. See Licensing Your Server for details.

## **Creating a Virtual Server**

### Signing in to AWS

- 1. Sign in to your AWS account: https://console.aws.amazon.com
- 2. After you have successfully logged in to the AWS portal, click Services > EC2.

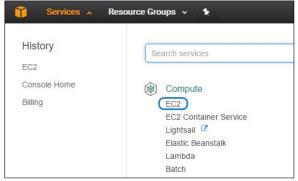

### **Creating a Virtual Instance**

- 1. On the EC2 Dashboard, click Launch Instance.
- 2. Click AWS Marketplace.
- 3. Type "Haivision" in the search box and press **Enter** to find the Media Gateway/SRT Gateway image.
- 4. Click the **Select** button corresponding to the version of the Amazon Machine Image (AMI) you wish to use, PAYG or BYOL.

| aws Services                                                             | <ul> <li>Resource Groups</li> </ul> | *                                                                                                    | Ĵ → Ohio → Support →                                                                   |
|--------------------------------------------------------------------------|-------------------------------------|----------------------------------------------------------------------------------------------------|----------------------------------------------------------------------------------------|
| 1. Choose AMI 2. Choose Inst                                             | nce Type 3. Configure Instar        | 4. Add Storage S. Add Tags 6. Configure Security Group 7. Review                                                                                                    |                                                                                        |
| Step 1: Choose an<br>An AMI is a template that contain                   |                                     | mage (AMI)<br>entiting system, application server, and applications) required to launch your instance. You can select an AMI provided by AWS, our user communit                                                                    | Cancel and Exit<br>by, or the AWS Marketplace; or you can select one of your own AMIs. |
| Q, haivision                                                             |                                     |                                                                                                    | ×                                                                                      |
| 0.11.01.10                                                               |                                     |                                                                                                    | Search by Systems Manager parameter                                                    |
| Quick Start (0)<br>My AMIs (0)                                           | Halvision                           | on SRT Gateway (PAYG)                                                                                                    | Select                                                                                 |
| AWS Marketplace (4)                                                      | Gateway                             | (u)] - Juli (b) frankoun<br>m §0.10 lo §15.30/hr for software + AWS usaga fees                                                                                                    |                                                                                        |
| Community AMIs (4)                                                       |                                     | Cent05.7.7 (04-bit toth) Amazon Machine Image (AMI) (Updeled: 2420<br>SRT Gateway on AWS uses Amazon's cloud infrastructure and the public Internet to transport secure, high-quality live HD video to multiple locations for broa | deast distribution.                                                                    |
| ▼ Categories                                                             | More                                |                                                                                                    |                                                                                        |
| All Categories<br>Industries (4)                                         | Media ###                           | on Media Gateway (PAYG)<br>(0)(334) Br Handson                                                                                                    | Select                                                                                 |
| <ul> <li>Operating System</li> </ul>                                     | Startn;                             | m 80.05 to 57.691m for software + AWS usage fees<br>Cent0 8 7.7   64-bit (bl6) Amacon Machine Image (AMI)   Updated: 2:3/20                                                                                                    |                                                                                        |
| <ul> <li>All Linux/Unix</li> <li>CentOS (4)</li> </ul>                   |                                     | Media Gateway on AWS uses Amazon's cloud infrastructure and the public Internet to transport secure, high-quality live HD video to multiple locations for bro                                                                      | padcast distribution and enterprise events.                                            |
| Software Pricing Plans     Bring Your Own License     (2)     Hourly (2) | Media ***                           | on Media Gateway (BYOL)<br>(0) 330 0; ilanoson<br>Contest 77 6+d (stift,Amazin Macrew Imge (Adl) Lipdated 3x500                                                                                                    | Select                                                                                 |
|                                                                          | Haivis                              | Media Gateway on AWS uses Amazon's cloud infrastructure and the public Internet to transport secure, high-quality live HD video to multiple locations for bro                                                                      | padcast distribution and enterprise events.                                            |
| <ul> <li>Region</li> <li>Current Region (4)</li> </ul>                   | More                                |                                                                                                    | $\frown$                                                                               |
| All Regions (76)                                                         | SRT ***                             | on SRT Gateway (BYOL)<br>(0)(130)(Br Teknelen<br>CertIG 77) (64 bt p68) Amazon Machine Ireage (AMI) (Updates: 2:420                                                                                                    | Select                                                                                 |
|                                                                          | Haivis<br>More                      | SRT Gateway on AWS uses Amazon's cloud infrastructure and the public Internet to transport secure, high-quality live HD video to multiple locations for broat                                                                      | dcast distribution.                                                                    |

- 5. Review the product and pricing details, and then click **Continue**.
- 6. Choose an Instance Type, and then click **Next: Configure Instance Details**:

#### 🔒 Note

- Only instances built on the Nitro system are supported. Please see the following link for a list of compatible instances: https://docs.aws.amazon.com/AWSEC2/latest/UserGuide/ instance-types.html#ec2-nitro-instances
- For high bandwidth streams or critical viewing requirements, we recommend using Compute Optimized C5 Instances (e.g. c5.xlarge, c5.2xlarge, etc.) tiers, as they are optimized for compute-intensive workloads and have high-performance network I/O.

| out in | stance types and how   | v they can meet yo |                      |                   | , , , ,                        | propriate mix of resour        |                     |                     |
|--------|------------------------|--------------------|----------------------|-------------------|--------------------------------|--------------------------------|---------------------|---------------------|
| ter by | : c5 ▼ Cu              | rrent generation   | ✓ Show/Hide          | Columns           |                                |                                |                     |                     |
| urrer  | tly selected: c5.xlarg | e (- ECUs, 4 vCPU  | s, 3.4 GHz, -, 8 GiB | memory, EBS only) |                                |                                |                     |                     |
|        | Family ~               | Туре –             | vCPUs () -           | Memory (GiB) 👻    | Instance Storage<br>(GB) (i) · | EBS-Optimized<br>Available (j) | Network Performance | IPv6<br>Support (j) |
|        | c5                     | c5.large           | 2                    | 4                 | EBS only                       | Yes                            | Up to 10 Gigabit    | Yes                 |
|        | c5                     | c5.xlarge          | 4                    | 8                 | EBS only                       | Yes                            | Up to 10 Gigabit    | Yes                 |
|        | c5                     | c5.2xlarge         | 8                    | 16                | EBS only                       | Yes                            | Up to 10 Gigabit    | Yes                 |
|        | c5                     | c5.4xlarge         | 16                   | 32                | EBS only                       | Yes                            | Up to 10 Gigabit    | Yes                 |
|        | c5                     | c5.9xlarge         | 36                   | 72                | EBS only                       | Yes                            | 10 Gigabit          | Yes                 |
|        | c5                     | c5.12xlarge        | 48                   | 96                | EBS only                       | Yes                            | 12 Gigabit          | Yes                 |
|        | c5                     | c5.18xlarge        | 72                   | 144               | EBS only                       | Yes                            | 25 Gigabit          | Yes                 |
| 0      | c5                     | c5.24xlarge        | 96                   | 192               | EBS only                       | Yes                            | 25 Gigabit          | Yes                 |
| >      | c5                     | c5.metal           | 96                   | 192               | EBS only                       | Yes                            | 25 Gigabit          | Yes                 |

7. Modify your Instance Details as needed, and then click Next: Add Storage:

| 🎁 Services 🗸 Resource G                                                                        | as ~   \$                                                                                                    | 🗘 🔹 🗸 Oregon 👻 Support +                                     |
|------------------------------------------------------------------------------------------------|----------------------------------------------------------------------------------------------------|--------------------------------------------------------------|
| 1. Choose AMI Z. Choose Instance Type                                                          | Configure Instance 4 Add Storage 5. Add Tags 6. Configure Security Group 7. Review                              |                                                              |
| Step 3: Configure Instan<br>Configure the instance to suit your require<br>instance, and more. | Details<br>dix. You can launch multiple instances from the same AML request Spot instances to take advantage of | f the lower pricing, assign an access management role to the |
| Number of Instances                                                                            | 1 Launch into Auto Scaling Group (j)                                                                            |                                                              |
| Purchasing option                                                                              | III Request Spot Instances                                                                                      |                                                              |
| Network                                                                                        | vpc-f100bc06 (default)     Create new VPC                                                                       |                                                              |
| Subnet                                                                                         | No preference (default subnet in any Availability Zom * Create new subnet                                       |                                                              |
| Auto-assign Public IP                                                                          | Use subnet setting (Enable)                                                                                     |                                                              |
| IAM role                                                                                       | None    C Create new IAM role                                                                                   |                                                              |
| Shutdown behavior                                                                              | Stop *                                                                                                    |                                                              |
| Enable termination protection                                                                  | Protect against accidental termination                                                                          |                                                              |
| Monitoring                                                                                     | Enable CloudWatch detailed monitoring<br>Additional charges apply                                               |                                                              |
| Tenancy                                                                                        | Shared Tour a shared hardware instance   Additional charges will apply for dedicated tenancy.                   |                                                              |
| <ul> <li>Advanced Details</li> </ul>                                                           |                                                                                                    |                                                              |
|                                                                                                |                                                                                                    |                                                              |
|                                                                                                |                                                                                                    |                                                              |
|                                                                                                |                                                                                                    |                                                              |
|                                                                                                |                                                                                                    |                                                              |
| -                                                                                              |                                                                                                    |                                                              |
|                                                                                                | · · · · · · · · · · · · · · · · · · ·                                                                           | Sancel Previous Review and Launch Next: Add Storage          |

#### 👍 Note

You may wish to choose Enable under Auto-assign Public IP to give your server an IP address reachable from any location.

8. Set the amount of storage space you wish to make available to the server, and then click **Next: Add Tags**:

| aws                                | Services 、                            | Reso    | ource Groups 🗸        | *              |               |                                                                   |        |            | 4                      | *                               | Oregon + Supp | ort 👻 |
|------------------------------------|---------------------------------------|---------|-----------------------|----------------|---------------|-------------------------------------------------------------------|--------|------------|------------------------|---------------------------------|---------------|-------|
| 1. Choose AMI                      | 2. Choose Instanc                     | е Туре  | 3. Configure Instance | 4. Add Storage | 5. Add Tags   | 6. Configure Security Group 7.                                    | Review |            |                        |                                 |               |       |
|                                    | be launched with<br>f the root volume |         |                       |                |               | 3S volumes and instance store<br>stance, but not instance store v |        |            |                        |                                 |               |       |
| Volume Type (j                     | ) Dev                                 | ice (j) | Snapshot (j           |                | Size (GiB) (j | Volume Type (j)                                                   |        | IOPS (j)   | Throughput<br>(MB/s) i | Delete on<br>Termination<br>(j) | Encrypted (j  |       |
| Root                               | /de                                   | /sda1   | snap-03f05act         | 508a95eae2     | 20            | General Purpose SSD (gp                                           | 2) 🔻   | 100 / 3000 | N/A                    | ø                               | Not Encrypted |       |
| Instance Store 0                   | ) • /de                               | v/sdb 🔻 | N/A                   |                | 40            | SSD                                                               |        | N/A        | N/A                    | N/A                             | Not Encrypted | 8     |
| Instance Store 1                   | ▼ /de                                 | v/sdc 🔻 | N/A                   |                | 40            | SSD                                                               |        | N/A        | N/A                    | N/A                             | Not Encrypted | 8     |
| Instance Store 1<br>Add New Volume |                                       | v/sdc 🔻 | N/A                   |                | 40            | SSD                                                               |        | N/A        |                        |                                 | Not Encrypted |       |

#### \rm A Note

- The default storage is sufficient for most Media Gateway/SRT Gateway operations. However, if you intend to use Media Gateway/SRT Gateway in conjunction with a video server (such as using Media Gateway with Haivision Media Platform), having additional storage allows you to benefit from local caching on the virtual server.
- You may wish to choose Delete on Termination to have the storage space automatically removed if you cancel your subscription for the server instance.
- 9. Apply one or more tags (such as a Name) to the server, and then click **Next: Configure Security Group**:

| 🎁 Services 🗸 Resource Groups 🗸 🛧                                                                                         | ↓ vrego                                                                       | n • Support •      |
|----------------------------------------------------------------------------------------------------|-------------------------------------------------------------------------------|--------------------|
| 1. Choose AMI 2. Choose Instance Type 3. Configure Instance 4. Add Storage 5. Add Tags                                   | 6. Configure Security Group 7. Review                                         |                    |
| Step 5: Add Tags<br>A tag consists of a case-sensitive key-value pair. For example, you could define a tag with key = Na | me and value = Webserver. Learn more about tagging your Amazon EC2 resources. |                    |
| Key (127 characters maximum)                                                                                             | Value (255 characters maximum)                                                |                    |
| Name                                                                                                    | Media Gateway Demo                                                            | 8                  |
| Add another tag (Up to 50 tags maximum)                                                                                  |                                                                               |                    |
|                                                                                                    |                                                                               |                    |
|                                                                                                    | Cancel Previous Review and Launch Next: Configu                               | ure Security Group |
|                                                                                                    |                                                                               |                    |

- 10. Create a new security group, or select from a list of existing groups. Make sure you have the following ports open:
  - Port 443 for HTTPS access to the web interface
  - Port 22 for SSH access to the Console UI interface
  - A custom port to allow incoming UDP traffic, such as SRT streams (use Custom UDP Rule). See SRT for more information.

| . Choose AMI    | 2. Choose Instance Type 3. C                               | onfigure Instance 4. Add Storage 5. /               | dd Tags 6. Configure Security Group 7. Review        | <i>w</i>                                                                                                    |            |
|-----------------|------------------------------------------------------------|-----------------------------------------------------|------------------------------------------------------|----------------------------------------------------------------------------------------------------|------------|
| ecurity group i | nfigure Security Gi<br>Is a set of firewall rules that con | roup<br>trol the traffic for your Instance. On this | page, you can add rules to allow specific traffic to | reach your instance. For example, if you want to set up a web ser<br>y group or select from an existing one below. Learn more about <i>i</i> |            |
|                 | Assign a security group:                                   | Create a new security group                         |                                                      |                                                                                                    |            |
|                 |                                                            | Select an existing security group                   |                                                      |                                                                                                    |            |
|                 | Security group name:                                       | Haivision Media Gateway -BYOL1-1                    | AutogenByAWSMP-                                      |                                                                                                    |            |
|                 | Description:                                               | This security group was generated by                | AWS Marketplace and is based on recomm               |                                                                                                    |            |
| ype 🕕           |                                                            | Protocol (j)                                        | Port Range (j)                                       | Source (j)                                                                                                    |            |
| TPS             | Ŧ                                                          | TCP                                                 | 443                                                  | Custom • 0.0.0/0                                                                                                    | ¢          |
| TP              | ٣                                                          | TCP                                                 | 80                                                   | Custom • 0.0.0.0/0                                                                                                    | ¢          |
| н               | *                                                          | TCP                                                 | 22                                                   | Custom • 0.0.0.0/0                                                                                                    | e          |
| stom UDP Rul    | e 🔻                                                        | UDP                                                 | 7500                                                 | Custom • 0.0.0.0/0                                                                                                    | 6          |
| dd Rule         |                                                            |                                                     |                                                      |                                                                                                    |            |
|                 |                                                            |                                                     |                                                      |                                                                                                    |            |
| A Warr          |                                                            |                                                     |                                                      |                                                                                                    |            |
| Rules           | with source of 0.0.0.0/0 allow a                           | all IP addresses to access your instance.           | We recommend setting security group rules to all     | ow access from known IP addresses only.                                                                                                    |            |
|                 |                                                            |                                                     |                                                      |                                                                                                    |            |
|                 |                                                            |                                                     |                                                      | Cancel Previous Review                                                                                                    | and Launci |

#### 11. Click Review and Launch.

12. Review your settings, and make any necessary corrections or changes. When you are satisfied, click Launch:

| 🎁 Services 🗸 🗌                                         | Resource Group     | ps v 1⊧                                                        |                                                                   |                   |                                |                                                                                               | 4            | the localized +      | Oregon +       | Support   |
|--------------------------------------------------------|--------------------|----------------------------------------------------------------|-------------------------------------------------------------------|-------------------|--------------------------------|-----------------------------------------------------------------------------------------------|--------------|----------------------|----------------|-----------|
| Choose AMI 2. Choose Ir                                | nstance Type       | 3. Configure Instance                                          | 4. Add Storage                                                    | 5. Add Tegs       | 6. Configure Security Group    | 7. Review                                                                                     |              |                      |                |           |
| ep 7: Review In<br>ase review your instance I          |                    |                                                                | edit changes for ear                                              | sh section. Click | Launch to assign a key pair    | to your instance and complete t                                                               | he launch p  | rocess.              |                |           |
| Your Instances m                                       | ay be accessible   | from any IP addre                                              | ss. We recommend                                                  | that you update   | e your security group rules to | -AutogenByAWSMP-, is o<br>allow access from known IP add<br>ning e.g., HTTP (80) for web serv | dresses only | <i>6</i> .           |                |           |
| AMI Details                                            |                    |                                                                |                                                                   |                   |                                |                                                                                               |              |                      |                | Edit AN   |
| Not Device Type<br>Hourly Software cha<br>By launching | arges will begin o | per hour on t2.me<br>noe you launch thi<br>u will be subscribe | dium instance (Add<br>is AMI and continue<br>d to this software a | until you termin  | hate the Instance.             | oject to the pricing terms and the                                                            | seller's     |                      |                |           |
| Instance Type                                          |                    |                                                                |                                                                   |                   |                                |                                                                                               |              |                      | Edit inst      | lance typ |
| Instance Type                                          | ECUs               | vCPUs                                                          | Memory (GiB)                                                      | Instan            | ce Storage (GB)                | EBS-Optimized Available                                                                       |              | Network Perfor       | k Performance  |           |
| t2.medium                                              | Variable           | 2                                                              | 4                                                                 | EBS on            | hy                             | -                                                                                             |              | Low to Moderat       | e              |           |
| Security Groups                                        |                    |                                                                |                                                                   |                   |                                |                                                                                               |              |                      | Edit secur     | ity group |
| Security group name<br>Description                     |                    |                                                                | BYOL-1-1-Autogen<br>enerated by AWS Ma                            |                   | s based on recommended se      | ttings for Haivision Media Gatew                                                              | ay (BYOL) v  | version 1.1 provider | d by Haivision | n         |
| Туре 🕕                                                 |                    | Prote                                                          | () loo                                                            |                   | Port Range ()                  |                                                                                               | Source       | D                    |                |           |
| HTTPS                                                  |                    | TCP                                                            |                                                                   |                   | 443                            |                                                                                               | 0.0.0.0/0    |                      |                |           |
| нттр                                                   |                    | TCP                                                            |                                                                   |                   | 80                             |                                                                                               | 0.0.0.0/0    |                      |                |           |
| SSH                                                    |                    | TCP                                                            |                                                                   |                   | 22                             |                                                                                               | 0.0.0.0/0    |                      |                |           |
| Custom UDP Rule                                        |                    | UDP                                                            |                                                                   |                   | 7500                           |                                                                                               | 0.0.0.0/0    |                      |                |           |
| Instance Details                                       |                    |                                                                |                                                                   |                   |                                |                                                                                               |              |                      | Edit instan    | ice detai |
| Storage                                                |                    |                                                                |                                                                   |                   |                                |                                                                                               |              |                      | Ed             | dit stora |
| Tags                                                   |                    |                                                                |                                                                   |                   |                                |                                                                                               |              |                      |                | Edit tag  |
|                                                        |                    |                                                                |                                                                   |                   |                                |                                                                                               |              | Cance                | Previous       | Lau       |

13. When prompted, select or create a public/private RSA key pair that is used to authenticate SSH sessions, and then click **Launch Instances**:

|           |                             | at AWS stores, and a <b>private key file</b> that you store. Together, th<br>e securely. For Windows AMIs, the private key file is required to | ney |
|-----------|-----------------------------|----------------------------------------------------------------------------------------------------|-----|
|           |                             | your instance. For Linux AMIs, the private key file allows you to                                                                              |     |
| ecurely S | SH into your instance.      |                                                                                                    |     |
| oto: Tho  | solocted key pair will be a | Ided to the set of keys authorized for this instance. Learn more                                                                               |     |
|           | oving existing key pairs fr |                                                                                                    |     |
|           |                             |                                                                                                    | -   |
|           | e a new key pair            |                                                                                                    |     |
| Key pa    | air name                    |                                                                                                    | _   |
| L         |                             |                                                                                                    |     |
|           |                             | Download Key Pair                                                                                                    |     |
| _         |                             |                                                                                                    | 1   |
|           | You have to download th     | e private key file (*.pem file) before you can continue. Store it                                                                              |     |
|           | in a secure and access      | ble location. You will not be able to download the file again                                                                                  |     |
|           | after it's created.         |                                                                                                    |     |
|           |                             |                                                                                                    | J   |
|           |                             |                                                                                                    |     |

#### \rm A Note

SSH access to the Console UI is only allowed via SSH public key.

14. In a few moments, a Launch Status page appears, informing you that your instance is in the process of launching. Creating your server instance can take up to several minutes. At any time, click **View Instances** to see more details:

| 🎁 Services 🗸 Resource Groups 🗸                                                                     | *                                                                                                    | ∴ Cregon - Support                           |
|----------------------------------------------------------------------------------------------------|----------------------------------------------------------------------------------------------------|----------------------------------------------|
|                                                                                                    |                                                                                                    |                                              |
| Launch Status                                                                                      |                                                                                                    |                                              |
|                                                                                                    |                                                                                                    |                                              |
| <ul> <li>Your instances are now launching<br/>The following instance launches have been</li> </ul> | )<br>Initiated: F0823bba7b2dfc7a11 View launch log                                                                                                    |                                              |
| Get notified of estimated charges<br>Create billing alerts to get an email notific                 | ;<br>ation when estimated charges on your AWS bill exceed an amount you define (for e                                                                                                    | example, if you exceed the free usage tier). |
| How to connect to your instances                                                                   |                                                                                                    |                                              |
| until you stop or terminate your instances.                                                        | inutes until they are in the <b>running</b> state, when they will be ready for you to use. Us<br>8. Once your instances are in the <b>running</b> state, you can <b>connect</b> to them from the |                                              |
| To get started withHaivision Media Gateway (BYOL                                                   | ) To manage your software subscription                                                                                                    |                                              |
| View Usage Instructions                                                                            | Open Your Software on AWS Marketplace                                                                                                    |                                              |
| <ul> <li>Here are some helpful resources to g</li> </ul>                                           | et vou started                                                                                                    |                                              |
| How to connect to your Linux instance                                                              | Amazon EC2: User Guide                                                                                                    |                                              |
| Learn about AWS Free Usage Tier                                                                    | Amazon EC2: Discussion Forum                                                                                                    |                                              |
| While your instances are launching you can also                                                    |                                                                                                    |                                              |
| Create status check alarms to be notified when the                                                 | se instances fail status checks. (Additional charges may apply)                                                                                                    |                                              |
| Create and attach additional EBS volumes (Addition                                                 | nal charges may apply)                                                                                                    |                                              |
| Manage security groups                                                                             |                                                                                                    |                                              |
|                                                                                                    |                                                                                                    | View Instance                                |

15. After the Instance State changes to "running", reboot the virtual server by selecting it in the AWS View Instances page and clicking **Actions > Instance State > Reboot**.

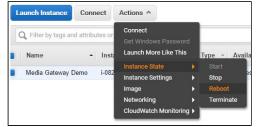

16. Confirm rebooting in the confirmation dialog box.

| re you sure y | ou want to reboot th | nese instanc | es? |
|---------------|----------------------|--------------|-----|
| i-0823bba7b   | dfc7a11 (Media Gat   | teway Demo   | )   |

17. Return to the AWS View Instances page. In the row corresponding to your server, take note of the Public IP address and Instance ID assigned by AWS to your instance. The Instance ID is the default password for signing into web interface.

| Name               | Instance ID         | Instance Type 👻 | Availability Zone * | Instance State v | Statuv      | Alarm St | Public DNS | Public IP 🔹  | Key Na |
|--------------------|---------------------|-----------------|---------------------|------------------|-------------|----------|------------|--------------|--------|
| Media Gateway Demo | i-0823bba7b2dfc7a11 | t2.medium       | us-west-2c          | 🥥 running        | <b>2</b> /2 | None 🍗   | #218-101.  | 80.102.76.4F | MG AV  |

At this point, your virtual server is up and running!

- If you have created a BYOL instance, before continuing you need to license your server. See Licensing Your Server.
- If you have created a PAYG instance, you are ready to sign in and begin using your server. See Signing in to Media Gateway.

### Signing in to Your Gateway

### Accessing the Web Interface

#### 🔒 Note

Internet Explorer is no longer supported. We recommend using Microsoft Edge or Google Chrome.

- 1. Open a web browser, and enter the public IP Address of the virtual server. See Step #17 in Creating a Virtual Media Gateway Server to find the assigned IP address. A message may appear warning that the connection to the server is untrusted. This is normal, and you can safely continue.
- 2. Sign in to the Web Interface, using the haiadmin username and password. (By default, the password is the Instance ID of the virtual server. See Step #17 in Creating a Virtual Media Gateway Server.)

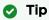

The Instance ID is the initial password for all user accounts.

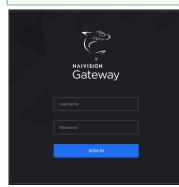

- 3. Click the **Sign In** button.
  - For BYOL instances, a License Required modal appears. See Licensing Your Server to obtain a license.
  - For PAYG instances, the Route List screen appears.

For more details, refer to Signing into the Web Interface in the User's Guide.

### Accessing the Console UI

You can log in to virtual server's Console UI via a Secure Shell (SSH) client (e.g. Terminal in Mac OS X or PuTTY on Windows).

#### 🔥 Note

You must have the private RSA key corresponding to the public key with which the virtual server was configured. See Step #13 in Creating a Virtual Media Gateway Server.

1. In a terminal window, enter the following command:

ssh -i ~/.ssh/<public-key\_rsa> hvroot@<public-ip-address>

For instructions on specifying a public key on PuTTY for Windows, see the AWS documentation at: http://docs.aws.amazon.com/AWSEC2/latest/UserGuide/putty.html . The Console UI appears.

- 2. In the navigation sidebar, use the ↑↓ (up and down arrow) keys to highlight menu items, and then press the **Enter** key.
- 3. Change settings as necessary.

#### \rm A Important

Network configuration settings are controlled by Amazon AWS. Do not change them using the Haivision Console UI.

- 4. Press the **Enter** key to save your changes and return to the main screen.
- 5. Select Log Out and then press the **Enter** key to exit the Console UI.

For more details, refer to Using the Console UI with Haivision Hardware.

## Licensing Your Server

For **BYOL** instances, before creating routes in your virtual server, you must obtain a license from Haivision.

#### \rm \rm Note

Without a valid license key, you can sign in, but you cannot create or edit routes.

To obtain a license:

1. On the Licensing page that appears after clicking the **Add License** button, copy the server's MAC Address.

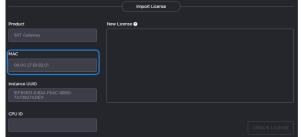

- 2. To request a license for your product:
  - a. Log in to the Haivision Support Portal (https://support.haivision.com).
  - b. After logging in, click License Requests.
  - c. Click the **New** button.
  - d. Select the appropriate device type and click the **Next** button.
  - e. Fill in the form with the appropriate information, and click **Save**.

Your license request is submitted and you will be contacted by a Haivision representative shortly with a license key for your product.

#### 🔥 Note

The license you receive is bound only to the instance corresponding to the MAC address you submit.

- 3. After you receive your license, sign back in to the virtual server. You should be prompted with a License Required message. Click Add License.
- 4. Copy and paste the license for your server into the New License field.
- 5. Click Update License.

Your virtual server is now licensed and available. For more information on licensing, please refer to the User's Guide.

## SRT

Your virtual server can be used to receive and redistribute SRT streams. You must first verify that the Security Group is set to your network configuration, and you must open a UDP port for your network if you want to use SRT Listener mode. This was completed in Step #10 in Creating a Virtual Media Gateway Server when setting up your AWS resource.

### 🔥 Note

For more information on SRT, please refer to the User's Guide and the SRT Deployment Guide.

# Stopping the Instance

You can stop and deallocate your server instance, while keeping all configurations active. After the instance is stopped, no further running charges are applied.

### A Important

Please be aware that simply *shutting down* your server via the Console UI does not deallocate your instance, and you will continue to be charged for the running instance. To avoid unwanted charges, you must stop the AWS virtual machine.

To stop your server instance:

- 1. Navigate to the AWS View Instances page.
- 2. Find and select your server, then click Actions > Instance State > Stop.

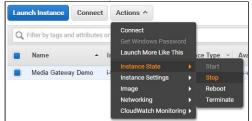

### A Important

It is possible that shutting down an AMI instance results in a change in the MAC address the next time it is started, which causes the existing BYOL license to expire. If this happens, contact Haivision with the new MAC address to obtain a replacement license.

### **Obtaining Documentation**

This document was generated from the Haivision InfoCenter. To ensure you are reading the most up-todate version of this content, access the documentation online at <a href="https://doc.haivision.com">https://doc.haivision.com</a>. You may generate a PDF at any time of the current content. See the footer of the page for the date it was generated.

### **Getting Help**

| General Support     | North America (Toll-Free)<br><b>1 (877) 224-5445</b>                         |
|---------------------|------------------------------------------------------------------------------|
|                     | International<br>1 (514) 334-5445                                            |
|                     | and choose from the following:<br>Sales - 1, Cloud Services - 3, Support - 4 |
| Managed Services    | U.S. and International<br>1 (512) 220-3463                                   |
| Fax                 | 1 (514) 334-0088                                                             |
| Support Portal      | https://support.haivision.com                                                |
| Product Information | info@haivision.com                                                           |